# **TemplateTool Version 8**

TemplateTool Version 8 incorporates a substantial architecture change and a number of changes to the interface. The architecture change is a shift from a memory resident architecture to a database architecture. During the load of a template file a database will be created. As changes are made the db is accessed and updated.

The database architecture allows equivalent navigation performance plus the opportunity for additional capability and features. This document covers the differences from the prior version to version 8. It is not meant to be a full blown users guide. The existing [TemplateTool Users Guide](http://roessupport.com/TTool.htm) should be referenced for full details on elements and attribute definitions and usage.

#### **System Requirements/Considerations**

The usage of a database architecture reduces the physical memory needs but does utilize greater CPU resources. With TemplateTool versions prior to version 8 the larger the template file the greater the memory utilization. With TemplateTool V8 memory utilization will be consistent even with multiple large files open. Accessing the database utilizes CPU resources. In general a multi threaded/multi core processor with reasonable RAM will provide good performance versus a station with an older CPU but high physical RAM. The moral is don't add RAM to an outdated XP station thinking it will improve performance with TemplateTool V8.

### **Interface Changes**

An overview of the primary interface changes. As has always been the case the interface varies slightly from the PC platform to the Mac platform. The "Preferences" selection is no longer valid. Encryption password is entered at the time a template file is imported or added.

#### **Menu Drop Downs**

#### File Drop Down:

Import: Replaces Open. Since a database will be created that represents the template file xml this is an import. There is no longer a need for Open Recent. You can have as many template files open at the same time as desired.

Export Prices: Allows an export of the template file to a tab delimited file. The attributes that will be exported are predefined and are u id, label, id, price and preferredqueue. This is primarily for facilitating updates for the turn key system.

Import Prices: For importing a tab delimited file.

Save: Same as previous version. On the first save after import a location and file name dialog will be presented.

Save As: Same as previous version.

Save As XML: This allows the saving of a non encrypted file.

## Edit Drop Down:

Undo: Same as previous version

Redo: Same as previous version

Cut/Copy/Paste: All the same as previous version

Find: Same as previous version

Extract Masks: A new function applicable to jROES v8+ and the ROES Mobile applications. The extract masks function will search through the template file for usage of the "maskimage" attribute. A "masks" element will be created and found instances of "maskimage" will be created as "mask" sub elements.

Help Drop Down: Same as previous version

## **The Interface Window**

With the ability for multiple template files to open at the same time a new column is present in the interface. This is on the far left and shows any open template files. Template files can be highlighted to display the template tree and navigate through the content.

**Template Files:** Displays a list of the loaded template files.

New: Define a new template file. Entry points for the template file name and encryption password are displayed. Enter values and hit enter to accept.

Add: The same as "Import" from the file drop down menu.

Remove: Will remove the highlighted template file from the Template Files list. When clicked the user has to acknowledge the remove by pressing the "Y" key or "N" key to cancel the removal.

Samples: Located at the bottom of the Template Files column. These are samples we have deemed to be useful, common examples of particular template file structures. As time progresses additional samples will be added. Samples are always present and available. Selecting the Samples will display the available samples in the Template Tree area. Samples can be navigated and key components copied. Select your template file in the Template Files list to return to it and paste the copied component into the desired/appropriate location in your template file.

**Template File Tree:** For viewing, navigating, editing the selected template file. Same behavior and functionality as previous version with one exception. TemplateTool 8 will add a "revision" attribute and "SW\_lastvalidated" attribute to the root level of the template file. The revision attribute value will be automatically incremented with each save or save as function. The ROES client version 7+ checks the revision value on the server located template file and compare to the local cached copy. If the server based revision level is the same as the cached copy no download occurs. If the revision level is greater then the cached copy the server based copy is downloaded and replaces the cached copy. If no revision attribute is present the server based copy is downloaded and replaces the cached copy. Note: The ROES Mobile applications require the presence of the revision attribute. The SW lastvalidated value is a long date representing the ???

# **Usage Overview**

**General Notes:** With the database architecture any changes and additions are written to the db file that represents the template file at the time of the change. Those changes are not automatically exported to a web server ready file for uploading. A save or save as is required to export those changes to a client ready file.

**Revision:** TemplateTool V8 will automatically add a "revision" attribute and "SW\_lastvalidated" attribute to the root of the template file. At launch the ROES client will check for the presence and value of the revision attribute. If the web server file has a greater revision value then the cached file the web server version will be cached down. If the revision value is equal that indicates no change and the cached copy is used.

The SW lastvalidated attribute is used for a general time frame check. The revision attribute is the driving force for whether an updated template file is available for download.

**System u\_id format:** TemplateTool V8 has a different system generated u\_id format. The new format is a string of alpha numeric characters in upper and lower case. The string is 7 characters long and extends the number of possible combinations then the previous format with less characters. The previous format would look something like this "13f0a6afdc8:-7ff0". New format is similar to this "UHPKOBg". As always you can define your own u ids where appropriate for better readability.

**Import or Add a template file:** After launching TemplateTool 8 select the File, Import from the drop down or select "Add" from the selections at the top of the "Templates Files" area. Navigate to the desired folder/file. Highlight the desired file and click Open.

At this point you will be prompted to "Enter a password to decrypt:". Enter your order file decryption password and click OK.

Notes: If your template file is not currently encrypted you should enter your order file password anyway. If you leave the entry blank saving any changes will encrypt the saved file with a blank value. Uploading that file will break the client launch. The order encryption password is the same password used in the ROES Servers and also needed to decrypt an order with the ROPack utility. If you are unsure of your order file password contact one of the ROES support personnel.

**Save or Save As:** On the first "Save" and always with "Save As" you will be presented with a navigation dialog to navigate to and assign the name of the saved file. When specifying the file name enter up to the .enc portion of the filename. A couple of examples.

If your template file name is RWTemplates.zip.enc enter RWTemplates.zip for the file name. If your template file name is RWTemplates.xml.enc enter RWTemplates.xml for the saved file name.

**Adjust Prices:** A new feature of TemplateTool 8 and made possible by the database architecture. The feature allows a price adjustment to be made in percentages or flat dollar amount. The adjustment can be made to templates, options or both. Price adjustments can be made to a catalog as a whole, a group or groups of templates within a catalog or individual templates/options.

Select the catalog, template group/groups, template/templates or option/options you will like to adjust prices for.

Right click on one of the selected items and select "Adjust Prices".

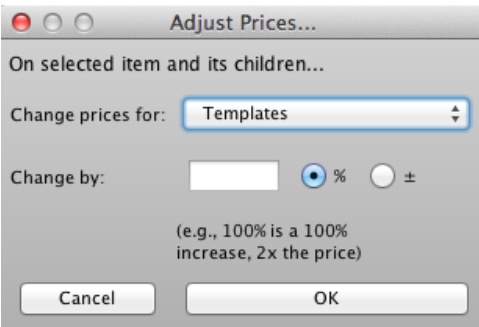

*Illustration 1: Adjust Prices dialog*

In the dialog presented set "change prices for:" to Templates, Options or Both. Set the "change by:" value and set whether the change should be in percentage(%) or fixed dollar amount $(+/-)$ .

Click OK. If you decide not to make the change click Cancel.

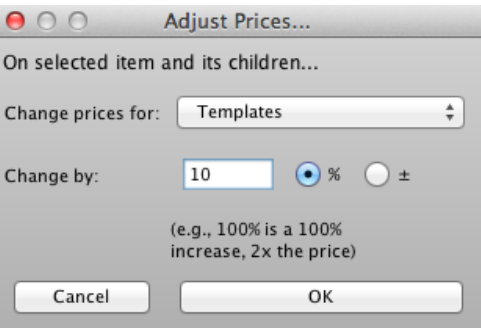

*Illustration 2: Increase price by 10%*

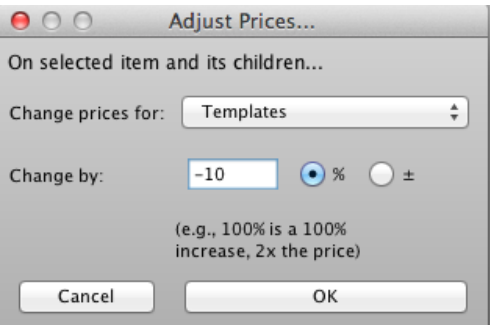

*Illustration 3: Decrease price by 10%*

**Samples:** Incorporated in TemplateTool 8 is access to xml snippets of common template file structures. The samples are easily accessible by clicking on the "Samples" selection in blue at the bottom of the Template Files column.

When Samples is clicked the Template area will display the available samples. Browse through the samples to see the structure for a particular implementation. Any level of item can be copied and pasted into your template file for reference and or modification.

To return to your template file click on it at the top of the Template Files area.

Current Samples:

Group 1 – Order Option for Custom Backprinting

Group 2 – Template for a color correction offering

Group 3 – Order Option for Studio Reference

Group 4 – Order Option for die cut wallets, filter\_type usage

Customer Specific Usage – Customer specific template file and groups

Shipping – New Retail UI. Shipping methods examples

Masks – jROES v8+ and Mobile.

Tints –  $iROES v8+$  and Moblile

Lab Defined Clusters – jROES v8+. Example of a lab defined cluster